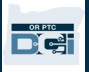

**Objetivo:** esta guía proporciona instrucciones paso a paso para los proveedores que usen el llavero para registrar las horas trabajadas en el sistema OR PTC DCI.

**Resultado:** el proveedor usó el llavero para grabar de manera adecuada todos sus registros de tiempo en el sistema OR PTC DCI. Si se siguen correctamente las instrucciones, todos los registros de tiempo cumplirán con la verificación electrónica de visitas (EVV).

### **Enlaces:**

Planillas de control de horas del llavero (opcional): inglés, árabe – عربى, persa - فارسی, jemer (camboyano) - ែខ� រ, <u>coreano -한국어, lao - ພາສາລາວ, nepalí - नेपाली, rumano – Română, ruso – Русский, chino simplificado 简体中文,</u> somalí - Soomaali, español, chino tradicional 傳統漢語, vietnamita - Tiếng Việt

Las planillas de control de horas del llavero también están disponibles en su oficina local.

### **Pasos para completar el proceso:**

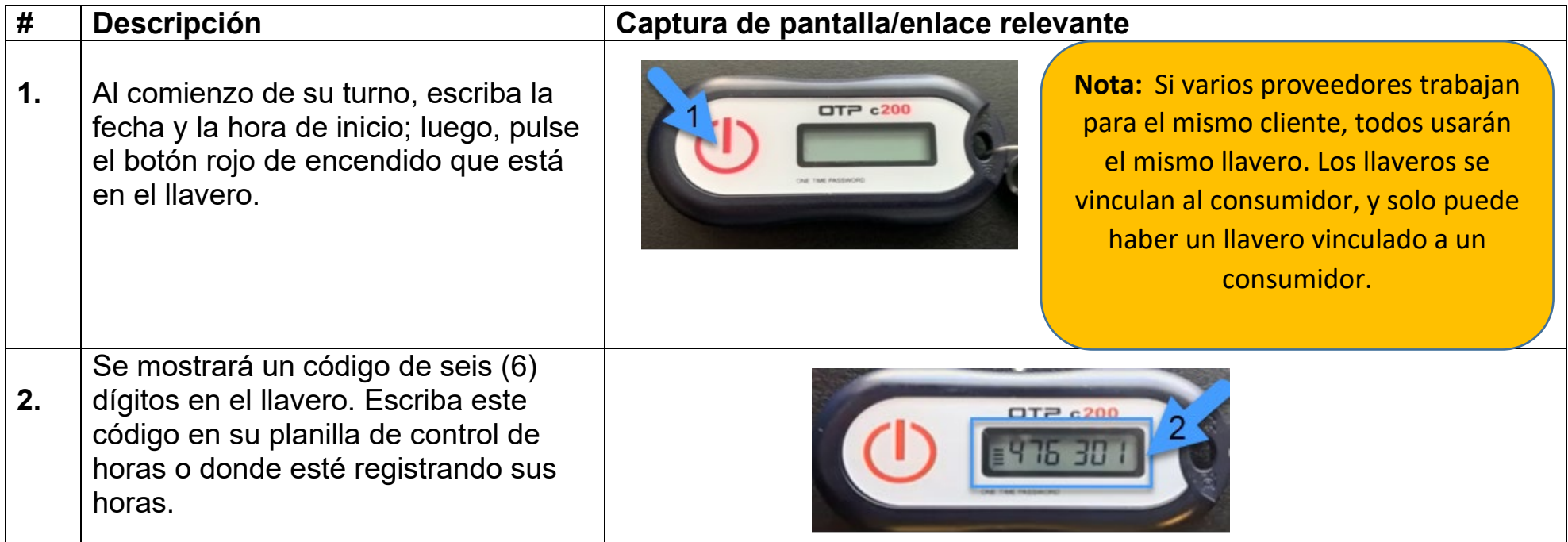

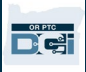

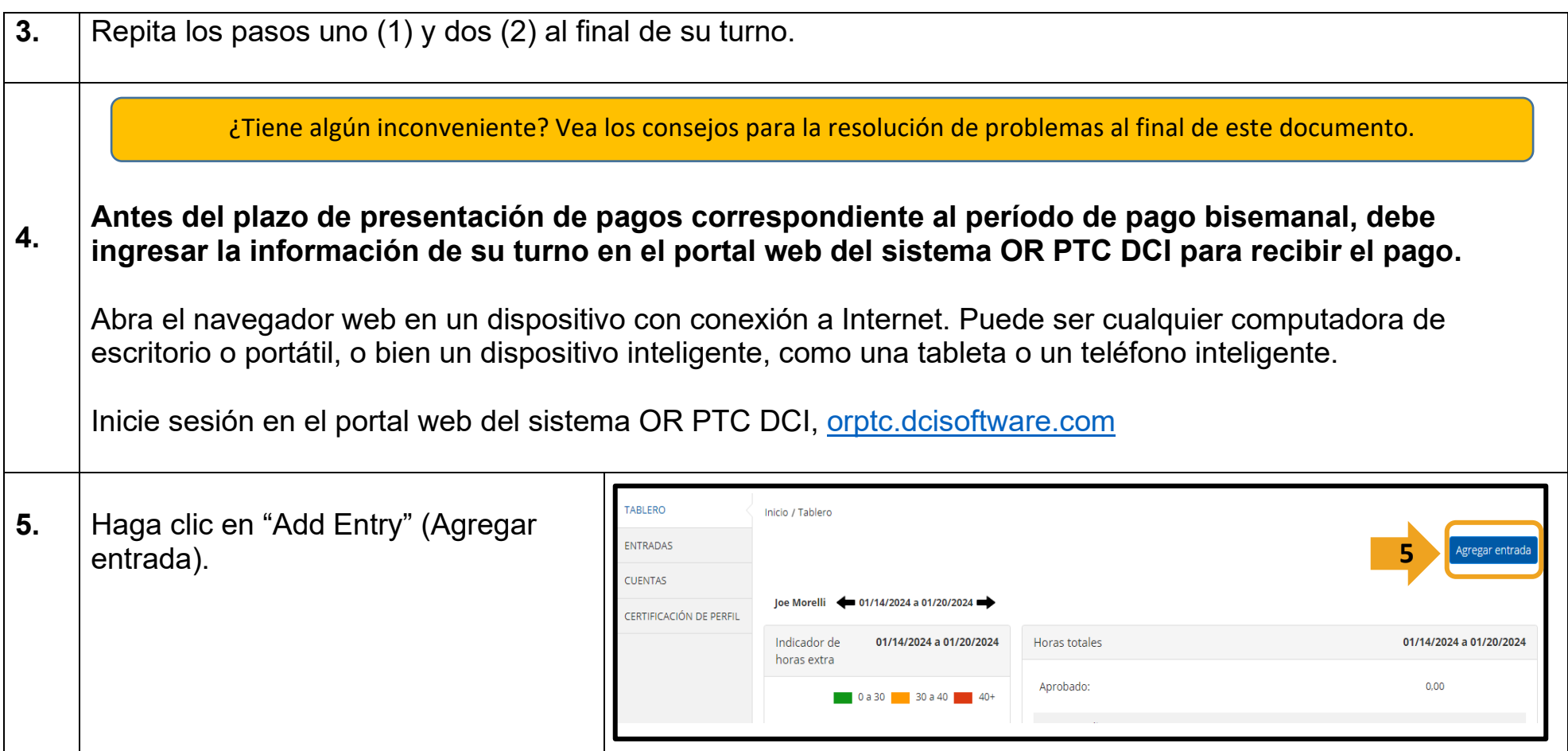

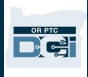

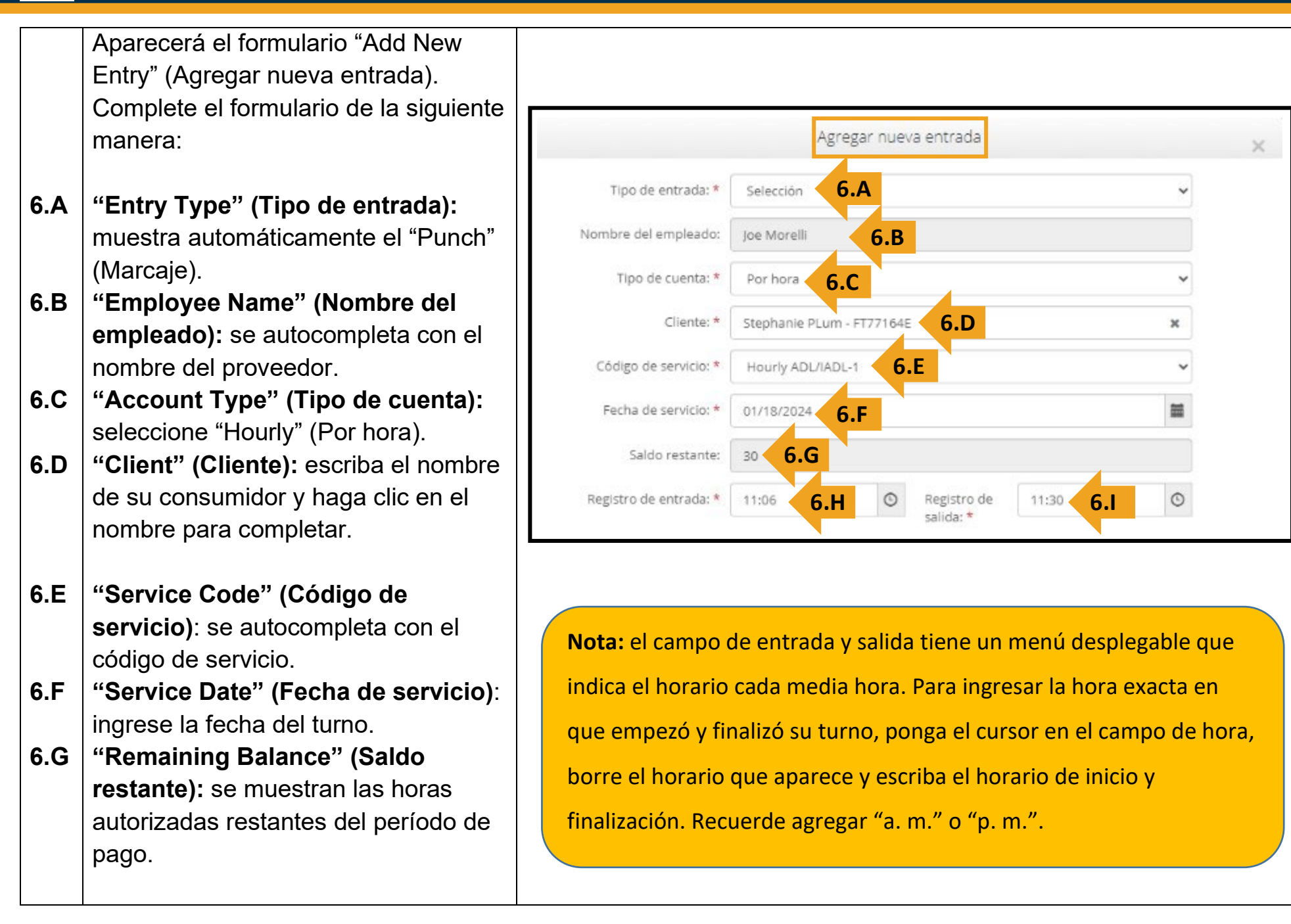

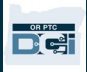

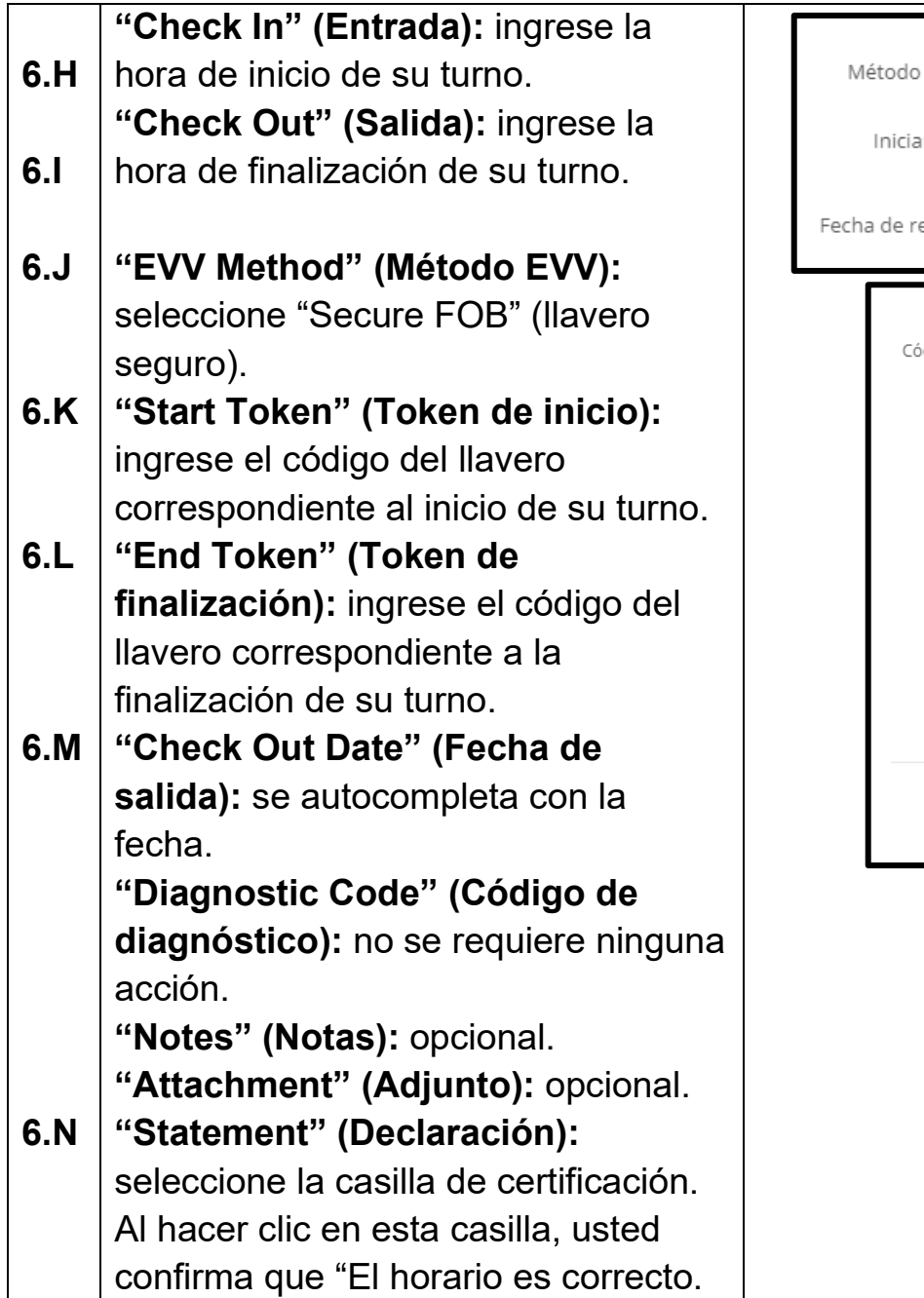

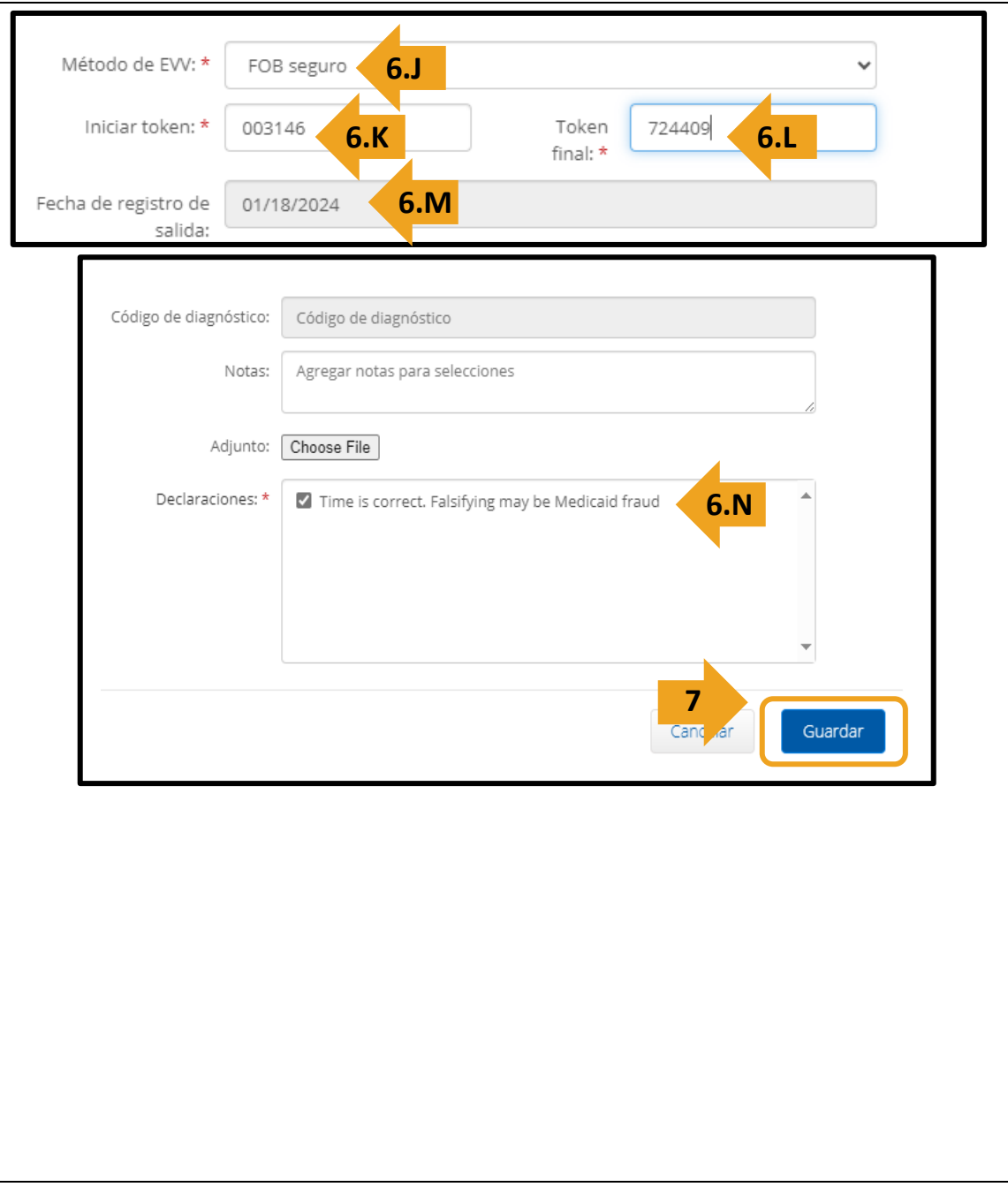

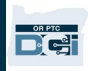

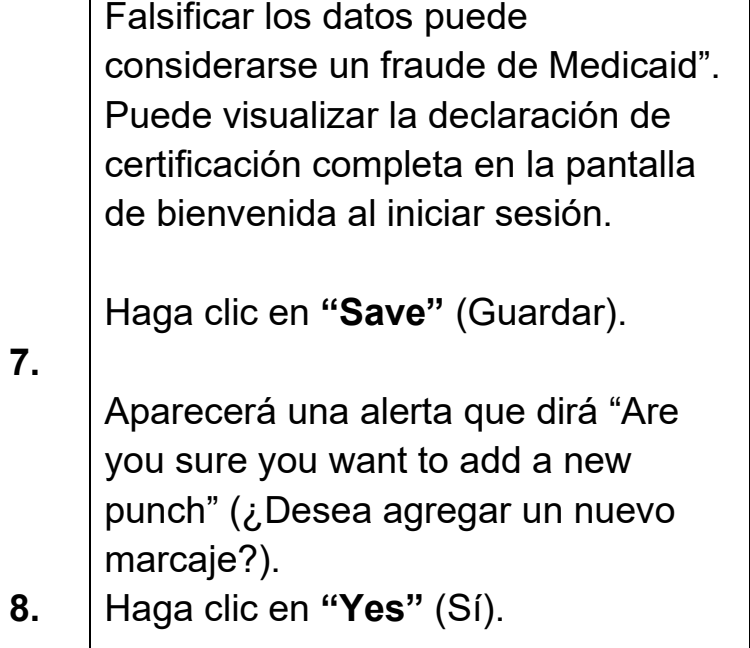

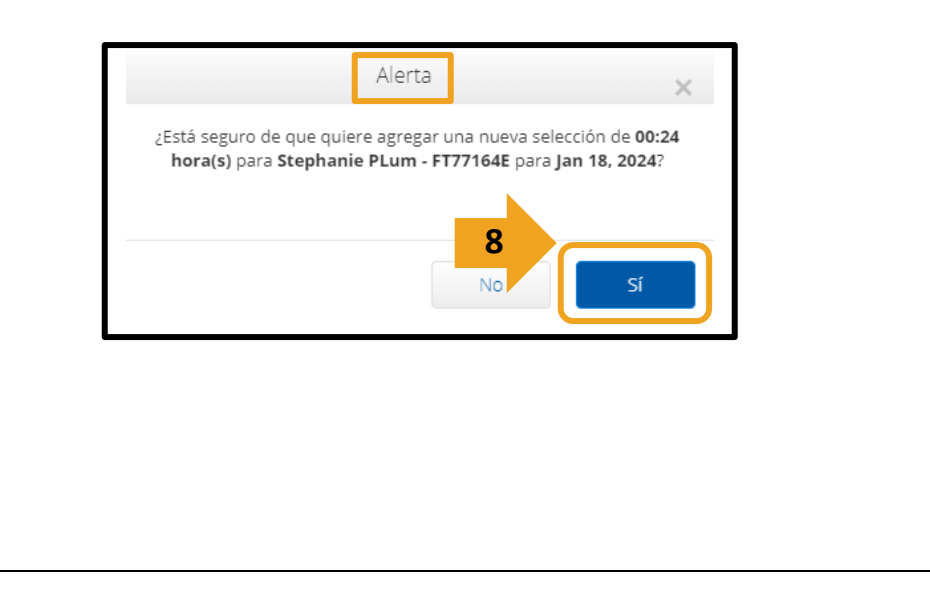

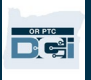

### *Resolución de problemas:*

### *Pulsé el botón, pero el número desapareció antes de que pudiera anotarlo*

El llavero cuenta con un temporizador integrado. Aparece a la izquierda de los números como una serie de líneas (vea la foto que aparece a continuación). Al pulsar el botón rojo, aparece el temporizador y las líneas

desaparecen cuando el tiempo se agota. Si pulsa el botón rojo de inicio y solo hay una o dos líneas, deje que el tiempo se agote y que la pantalla quede en blanco. Pulse el botón rojo de inicio nuevamente y aparecerá otro código con más tiempo para que lo pueda anotar.

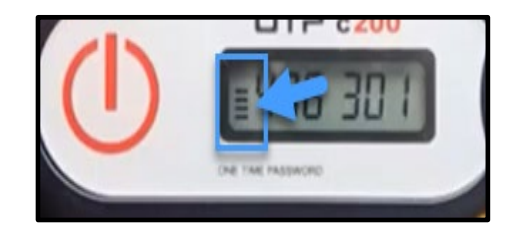

#### *Pulsé el botón más de una vez por error*

Si vuelve a pulsar el botón, aparecerá un nuevo código en el llavero. El código que apareció anteriormente en el llavero ya no se volverá a mostrar una vez que desaparezca. Escriba el nuevo código que aparece en el llavero.

### *Ingresé todos mis datos en la ventana "Add New Entry" (Agregar nueva entrada), pero aparece un mensaje que dice que los tokens no coinciden*

Es posible que haya escrito mal el código del llavero o que no haya ingresado la hora correctamente. El formulario muestra la hora en períodos de media hora (30 minutos). Coloque el cursor en los campos de entrada y salida, borre la hora que aparezca e ingrese la hora exacta en que marcó la entrada y la salida; recuerde agregar "a. m." o "p. m." a continuación de la hora (*por ejemplo, 1:16 p. m.*).

Si eso no funciona, en el campo "EVV Method" (Método EVV), cambie de "Secure FOB" (Llavero seguro) a "Portal Signoff" (Cierre de sesión del portal) para crear un historial de marcajes.

### *Seguí los pasos que se indican en la sección de resolución de problemas y sigo teniendo inconvenientes con el llavero*

Lleve el llavero a su oficina local para obtener ayuda. Allí revisarán el llavero para ver si funciona correctamente, y le darán un reemplazo de ser necesario.